## Hinweis: Die folgende Anleitung ist für alle Reallusion Produkte beispielhaft.

1) Gehen Sie zur Reallusion Mitgliederseite und klicken Sie den "Konto erstellen" Button.

Wenn Sie bereits ein Reallusion Mitgliedskonto haben, loggen Sie sich direkt ein und gehen direkt weiter zu Schritt #5, um Ihr Produkt zu registrieren, bzw. zu Schritt #7, um den Bonus herunterzuladen.

Außerdem haben Sie die Möglichkeit sich im Handumdrehen mit Facebook oder Google Konto einzuloggen. Als bestehendes Mitglied müssen Sie diese noch einbinden. Wir empfehlen pro Person ein Mitgliedskonto zu nutzen. Dies vereinfacht die Verwaltung unserer Datenbank und sorgt für Datensicherheit.

2) Füllen Sie das Reallusion Anmeldeformular aus.

3) Wenn Sie das Anmeldeformular abgeschickt haben, erhalten Sie in dem von Ihnen angegeben Email Konto zeitnah eine Email zur Aktivierung der Reallusion Mitgliedschaft. Um Ihre Registrierung abzuschließen, klicken Sie bitte den Link in der Email, um Ihr Konto zu aktivierenI. Fügen Sie außerdem unsere Webseite <http://www.reallusion.com/de/> in Ihren Internet Optionen zu den "Vertrauenswürdigen Seiten" hinzu. Bei Problemen mit der Aktivierung, senden Sie bitte eine Email an [ac](mailto:activate@reallusion.com?subject=activate@reallusion.com)[tivate@reallusion.com](mailto:activate@reallusion.com?subject=activate@reallusion.com).

4) Wenn Sie Ihr Konto aktiviert haben, loggen Sie sich bitte ein.

5) Wenn Sie ein Produkt registrieren möchten, das nicht in Ihrem Bestellverlauf gelistet ist, öffnen Sie einfach die Registrierungsseite in Ihrem Mitgliedskonto und geben die Seriennummer des Produktes zur Registrierung ein. Wenn Sie Ihr Produkt registriert haben, werden Sie automatisch unser Premium Mitglied.

Hinweis: Wenn Sie im Apple Store gekauft haben, müssen Sie ihr Produkt nicht über eine Seriennummer registrieren, da der Apple Store keine Seriennummern zur Verfügung stellt. Ihr Produkt wird aber automatisch in Ihrem Konto registriert, sobald Sie das Bonus Paket

heruntergeladen und installiert haben.

## Produkt registrieren & Update/Bonus herunterladen

Hier können Sie Ihre Seriennummer eingeben um nach Upgrade-Angeboten zu suchen oder um Ihr Produkt zu registrieren. Bitte geben Sie Ihre Seriennummer ein: Registrierung

6) Ihre Seriennummer finden Sie, wenn Sie Ihr Reallusion Programm öffnen. Wenn das Programm gestartet wurde, klicken Sie bitte auf das "?" Oder den "Hilfe" Button in der oberen rechten Ecke & wählen Sie "Über ..." mit oder ohne Programmname.

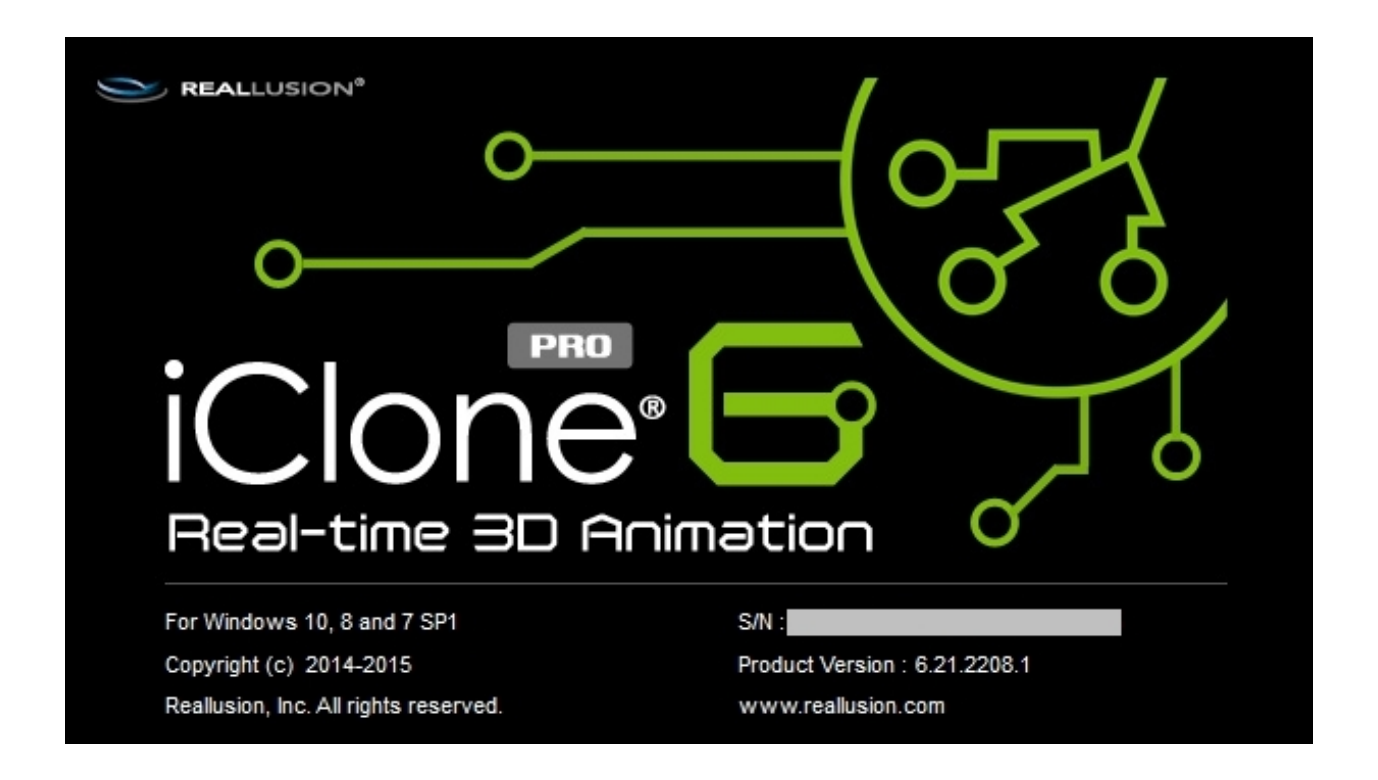

7) Nach der Registrierung Ihres Produkts, wird die Seite für die Produktinformationen angezeigt. Hier finden Sie den Bonus/Patch Downloads Bereich für Ihr Produkt. Klicken Sie auf den Download Link, um den Installer herunterzuladen.

Wie registriere ich mich für eine Mitgliedschaft/ für Produkt, Bonus Content Downloads & Upgrades?

8) Beim nächsten Einloggen können Sie Ihre registrierten Produkte sehen.

Verfügbare Optionen:

i) Wenn Sie "Erneut senden" wählen, wird Ihre Seriennummer auf dem Bildschirm angezeigt. Wenn "Email Benachrichtigung erhalten" aktiviert ist, wird die Seriennummer zusätzlich auch an Ihr Email Konto geschickt.

Hinweis: Sie müssen das Passwort für Ihr Mitgliedskonto zur Verifizierung eingeben, bevor die Seriennumer erneut gesendet wird.

ii) Mit Hilfe des "Download" Links können Sie Ihre Installationsdatei erneut herunterladen..

iii) "Patch/Bonus" unter Mehr Info zeigt Ihnen die Produktinformationsseite mit dem zum Download verfügbaren Patch, Upgrade & Bonus Content.

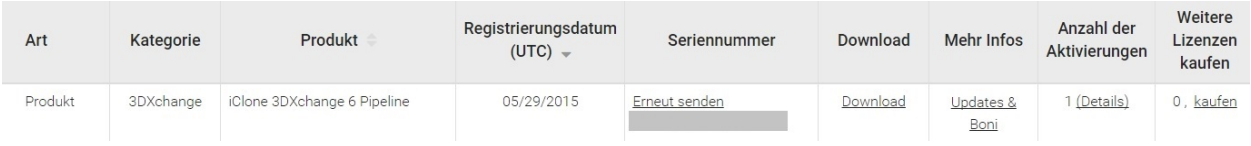

Reallusion FAQ https://kb.reallusion.com/